# **ReCloudS ReCloudS**

# **Оглавление**

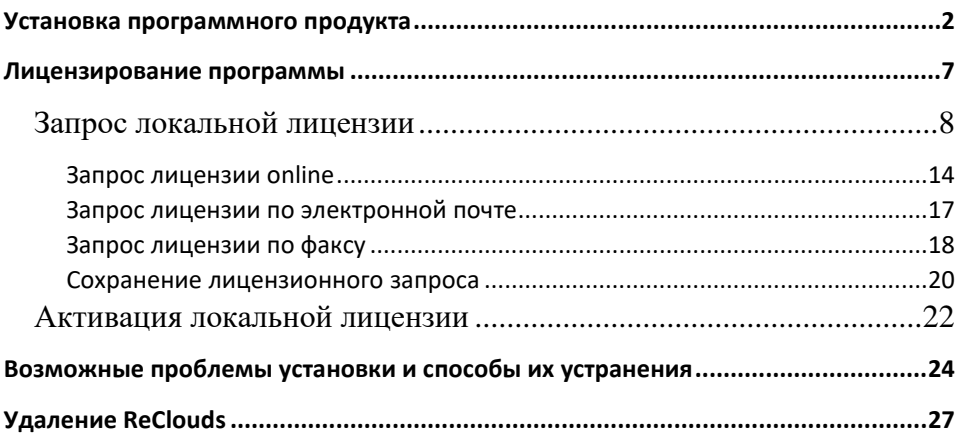

# <span id="page-2-0"></span>**Установка программного продукта**

Установка программы должна производиться под профилем пользователя. На момент установки необходимо наличие у пользователя прав администратора. В дальнейшем уровень может быть снижен до прав опытного пользователя.

Вертикальное приложение ReClouds 2.0 может быть установлено на Платформу nanoCAD 23.0.

1. Установка *ReClouds* осуществляется запуском файла *setup.exe* из папки программы.

После запуска появится окно *Мастера установки*.

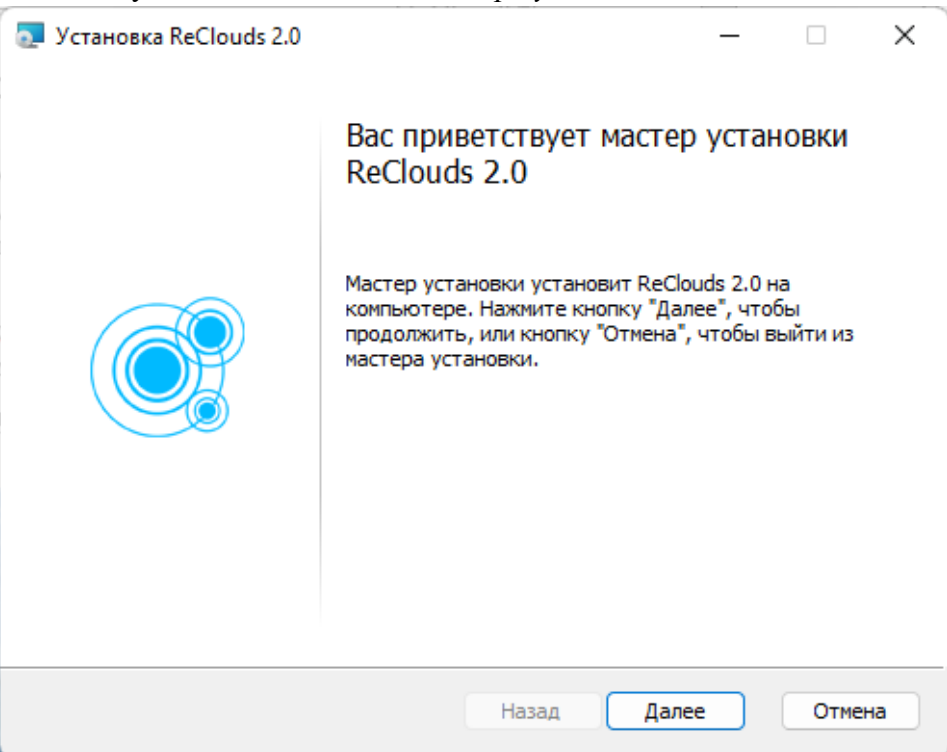

 $\overline{\phantom{a}}$ 

Нажмите кнопку *Далее* и следуйте пошаговым инструкциям *Мастера установки*.

2. Прочтите лицензионное соглашение. При согласии с условиями данного лицензионного соглашения, поставьте флажок в поле *Я принимаю условия лицензионного соглашения*.

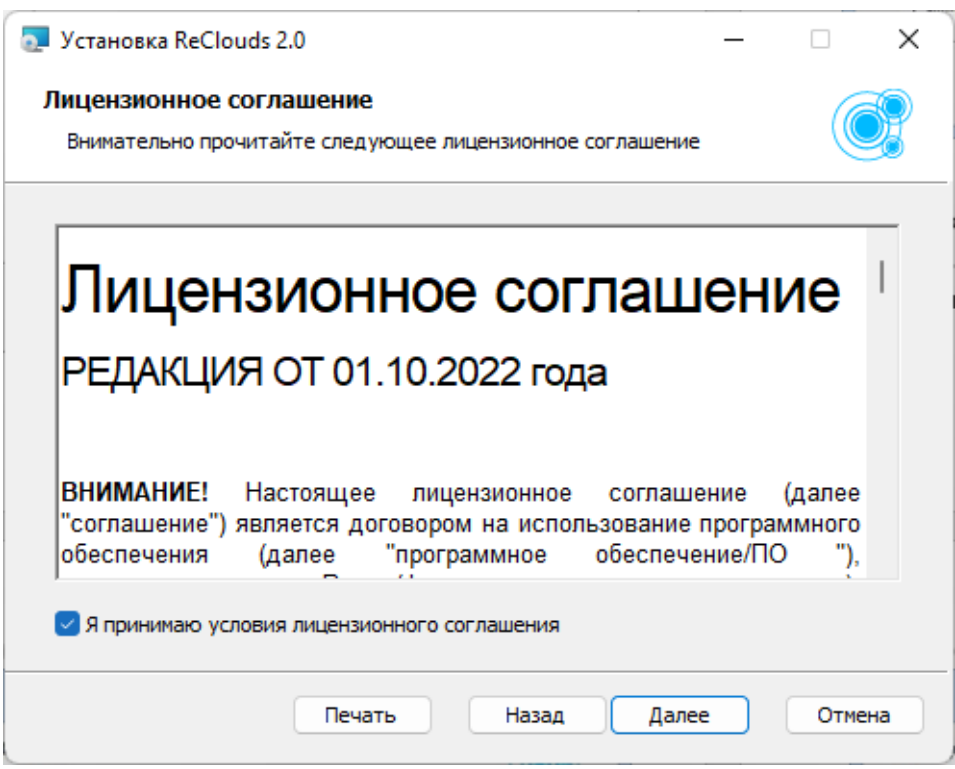

Нажмите кнопку *Далее.* 

3. В появившемся диалоговом окне *Сведения о пользователе* заполните поля **Имя пользователя**, **Организация** и **Серийный номер**.

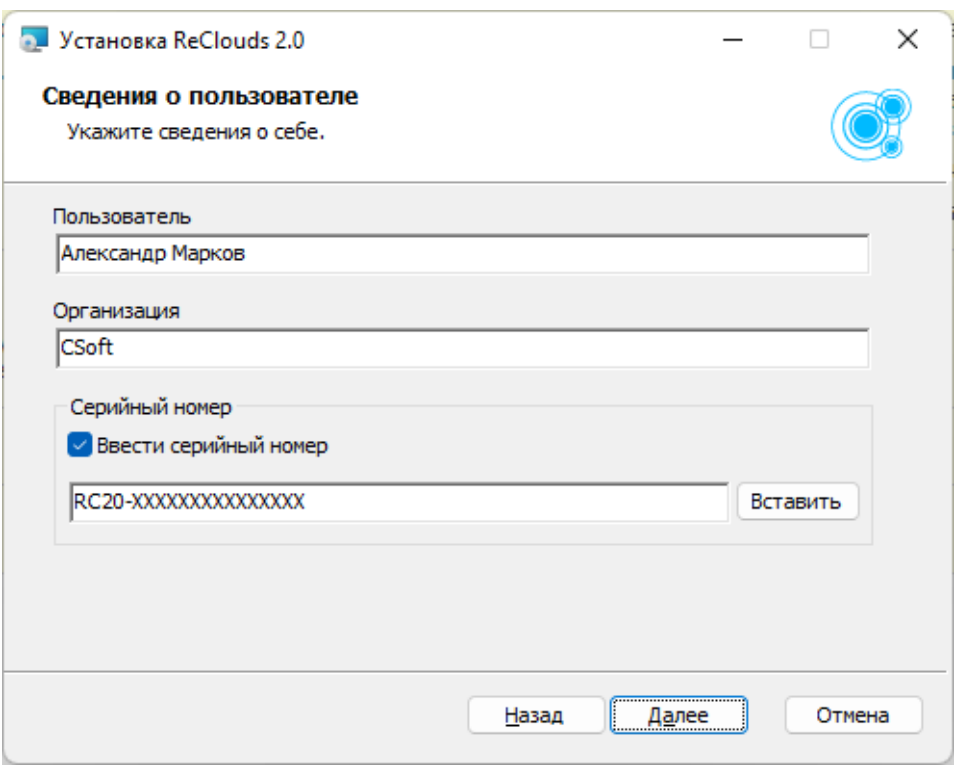

Нажмите кнопку *Далее*.

Серийный номер поставляется разработчиком программы.

4. В появившемся диалоговом окне *Конечная папка* предлагается каталог, в который программа будет установлена по умолчанию. Для указания другого каталога нажмите кнопку *Изменить*, выберите диск и имя папки.

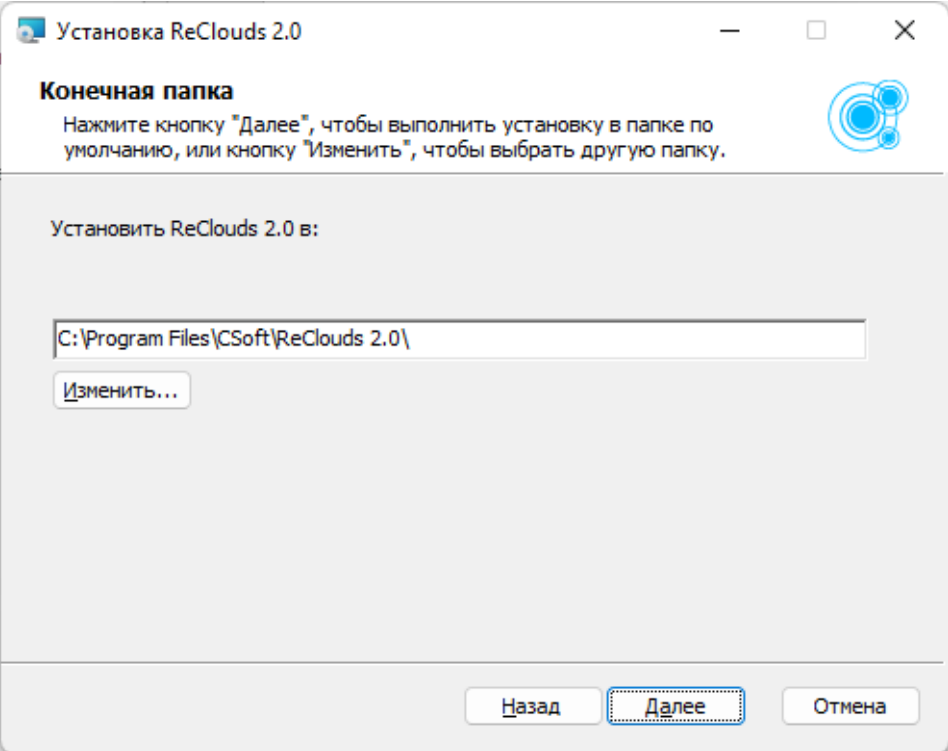

Нажмите кнопку *Далее*.

5. В появившемся диалоговом окне *Готовность к установке* нажмите кнопку *Установить* для запуска установки.

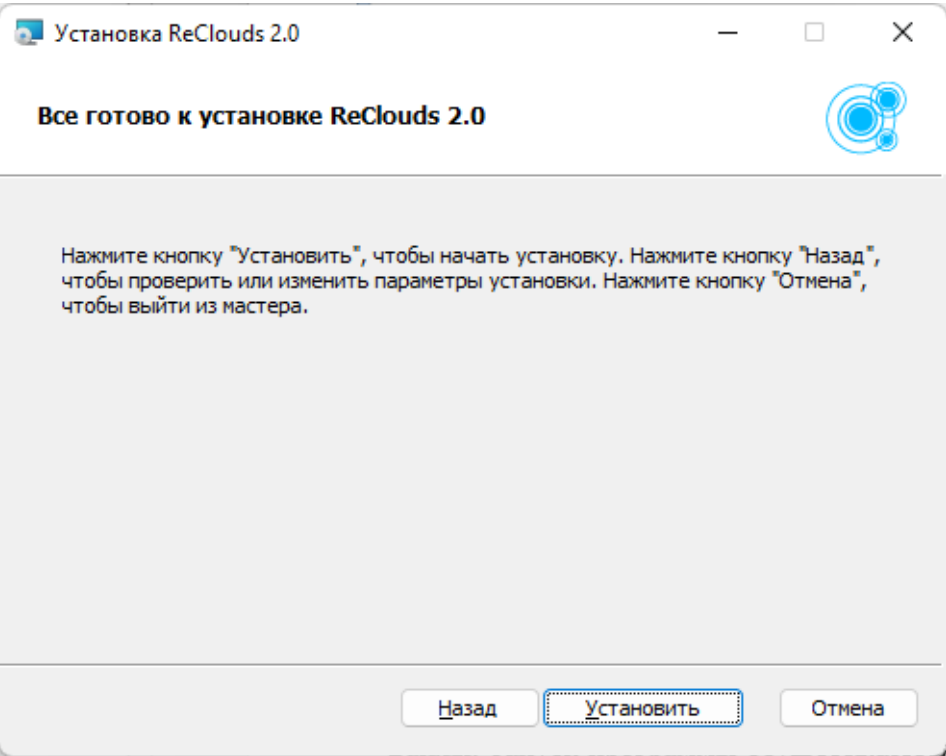

6. Программа установки создаст на жестком диске папку для программы ReClouds, в которую скопирует все необходимые файлы. Запуск программы осуществляется при помощи ярлыка на рабочем столе, из меню Пуск или из папки, в которую была установлена программа.

После завершения процесса установки программы откроется окно, в котором будет предложено запустить процедуру регистрации. Для автоматического запуска *Мастера регистрации* после установки, следует установить флажок опции **Запустить Мастер регистрации.**

Чтобы отказаться от регистрации, **не устанавливайте** флажок на опции *Запустить Мастер регистрации.* Регистрацию можно пройти позже в удобное для вас время.

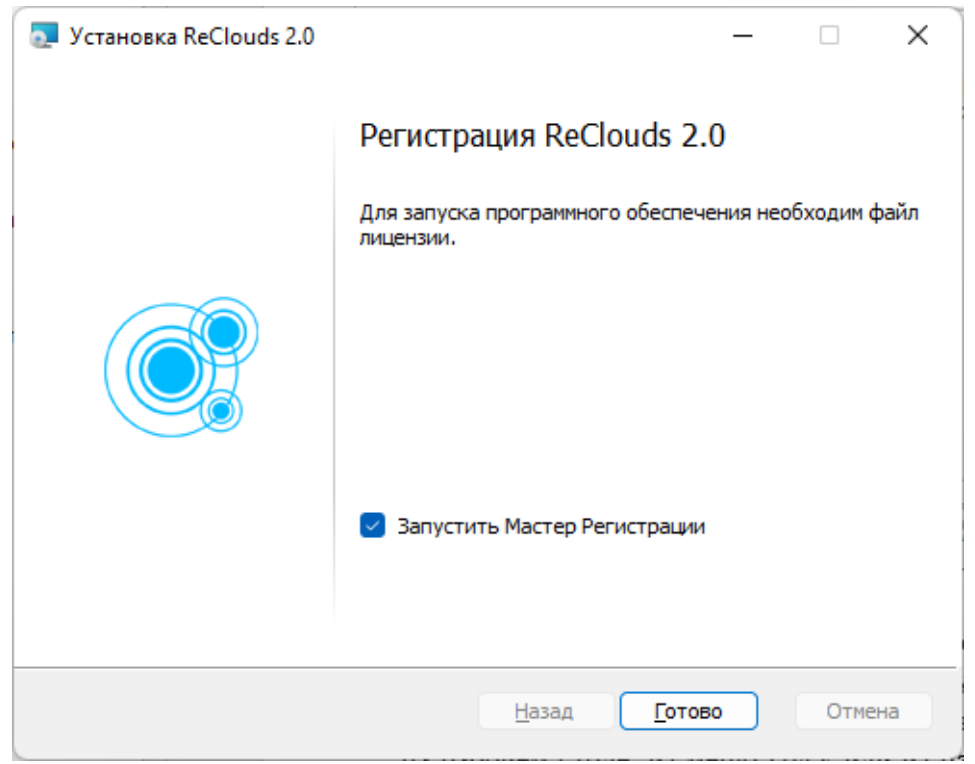

Нажмите кнопку *Готово*.

# <span id="page-7-0"></span>**Лицензирование программы**

При локальном лицензировании требуется получение лицензии на каждое рабочее место.

Локальную лицензию можно получить при помощи *Мастера регистрации*, который запускается одним из следующих способов:

- − непосредственно по окончании установки программы установите флажок *Запустить Мастер регистрации* в заключительном диалоге *Мастера установки*;
- − из папки, в которую была установлена программа. выберите и запустите в этой папке исполняемый файл *RegWizard.exe*;
- − из меню *Пуск* в меню *Пуск* выберите *Программы*, а затем в

подразделе установленной программы – пункт *Мастер регистрации.* 

После выполнения команды откроется окно *Мастер регистрации*.

Если требуется получить лицензию, следует выбрать опцию *Запросить лицензию*.

Если лицензия была получена ранее, следует выбрать опцию *Активировать лицензию*.

Опция *Подключиться к Серверу лицензий* используется при наличии установленного и активированного Сервера лицензий.

Выберите нужную опцию и нажмите кнопку *Далее.*

# <span id="page-8-0"></span>**Запрос локальной лицензии**

*1.* В диалоговом окне *Мастер регистрации* выберите пункт *Запросить лицензию* и нажмите кнопку *Далее*.

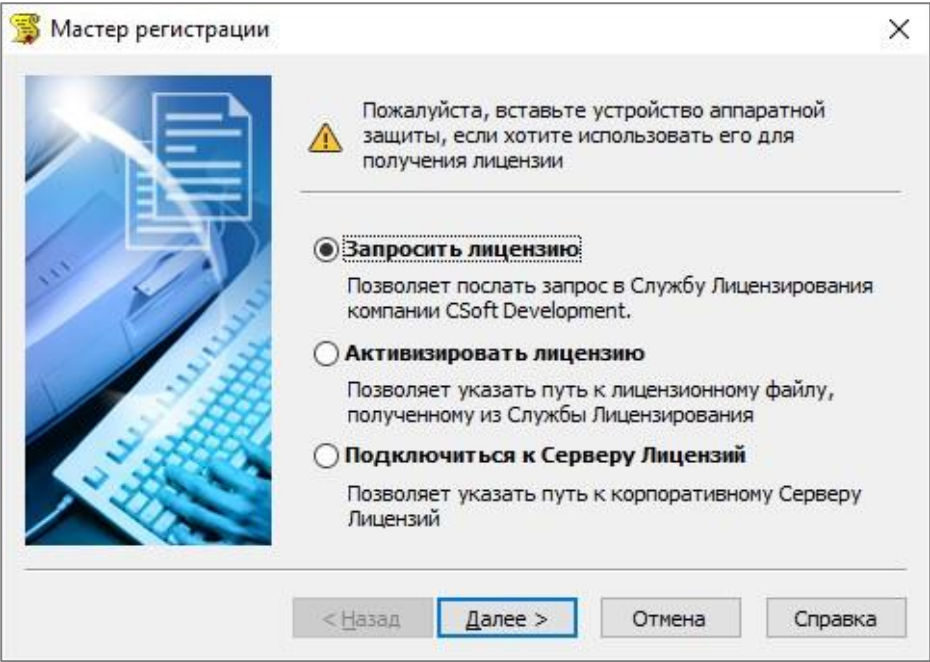

*2.* Программа определяет серийный номер продукта и размещает его в одноименном поле. Во избежание ошибок изменять номер в строке *Серийный номер продукта* не следует.

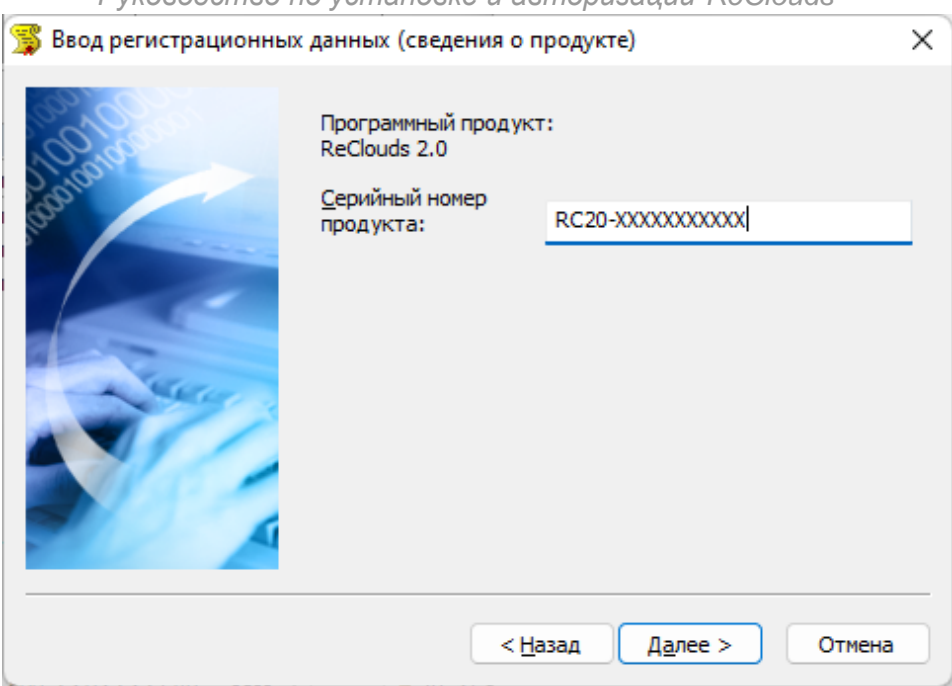

Нажмите кнопку *Далее*. 3. Откроется диалоговое окно *Ввод регистрационных данных (сведения о компании)*.

Внимательно заполните ваши регистрационные данные. В случае неправильного заполнения регистрационных полей поставщик оставляет за собой право отказать в выдаче лицензии.

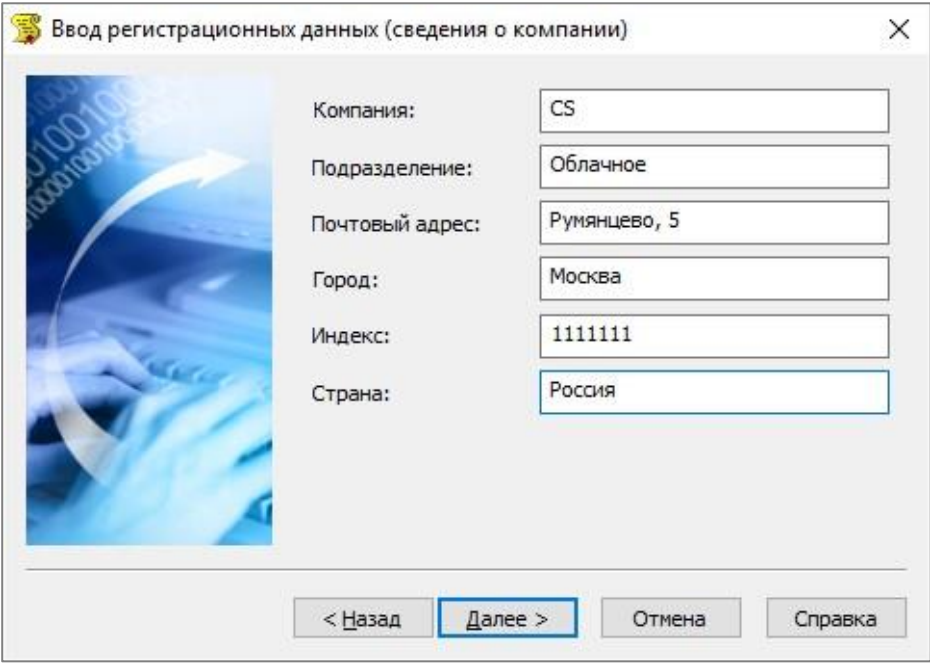

Нажмите кнопку *Далее*.

4. Откроется диалоговое окно *Ввод регистрационных данных (сведения о пользователе)*.

Заполните ваши данные: имя пользователя, контакты, область применения продукта.

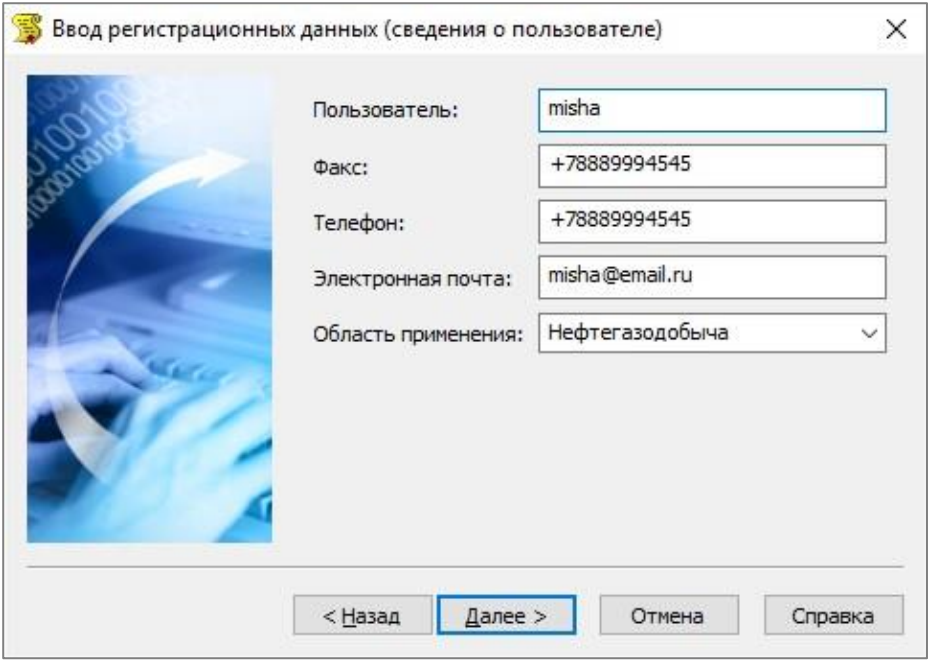

Нажмите кнопку *Далее*.

5. В диалоговом окне *Подтверждение регистрационных данных* отображается информация, которая будут отправлена для получения локальной лицензии.

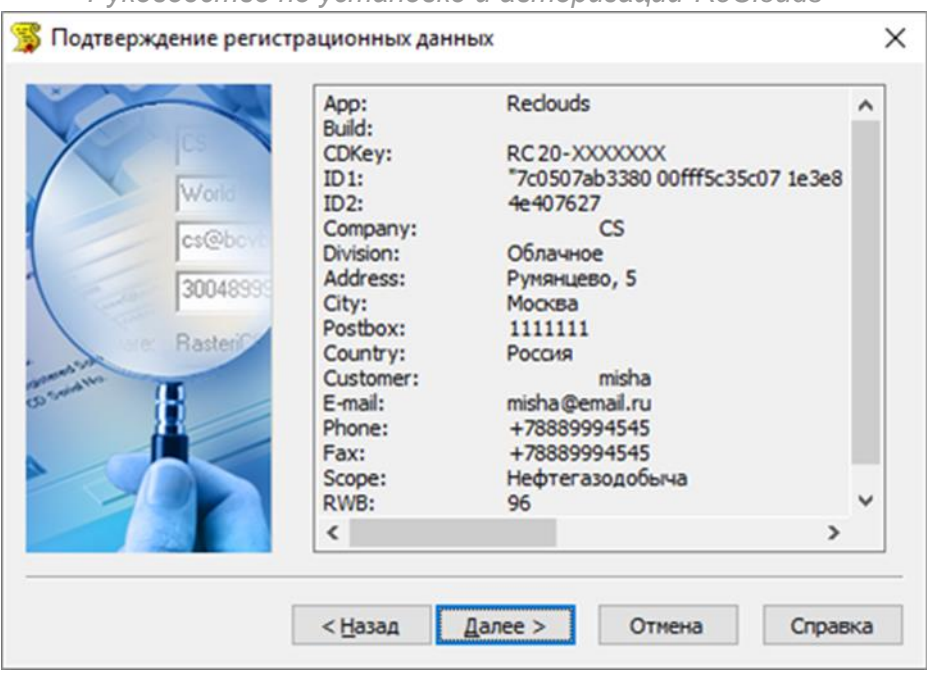

Проверьте все введенные данные и подтвердите их нажатием кнопки *Далее*.

В случае обнаружения ошибки нажмите кнопку *Назад* и исправьте информацию в тех полях, где это необходимо.

*Внимание!* Пожалуйста, внимательно проверьте ваши регистрационные данные. При неправильном

заполнении регистрационных полей компания

«СиСофт Девелопмент» оставляет за собой право отказать в выдаче лицензии.

Передача данных для получения локальной лицензии может производиться различными способами:

− по сети Интернет (online);

- − по электронной почте;
- − по факсу;
- − с любого другого компьютера, имеющего доступ к сети Интернет. Для этого лицензионный запрос может быть сохранен в файл для последующей отправки.

### <span id="page-14-0"></span>**Запрос лицензии online**

После ввода и подтверждения регистрационных данных откроется диалоговое окно *Способ запроса лицензии*.

 Выберите пункт *Запросить лицензию on-line* и нажмите кнопку *Далее*.

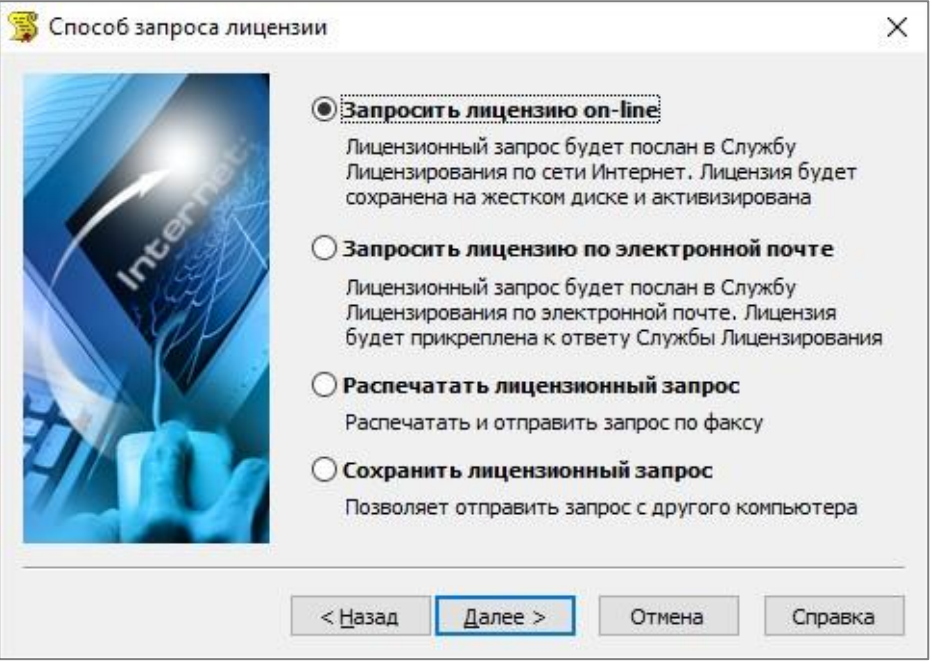

Запрос лицензии online производится только с компьютера, имеющего выход в Интернет.

При запросе лицензии online *Мастер регистрации* автоматически соединится с *Сервером лицензий*, сохранит и активирует лицензию.

*Замечание.* Все файлы лицензий, полученные таким способом, помещаются в следующую директорию: *C:\ProgramData\CSoft\RegWizard\Licenses.* 

Результатом запроса лицензии online может быть:

- − успешное получение лицензии;
- − отказ в выдаче лицензии;
- − неудачное соединение.

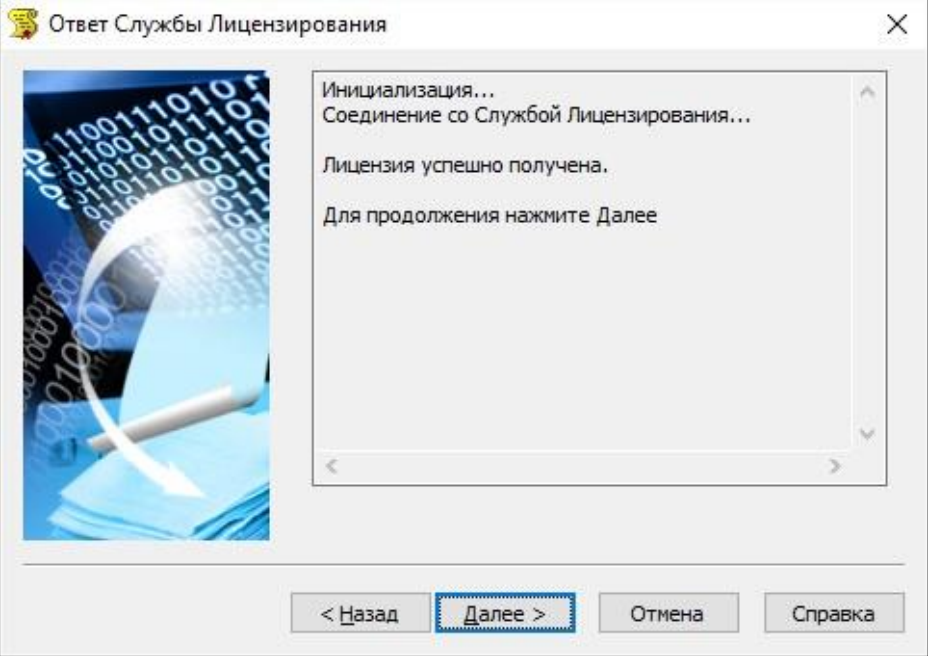

- В случае успешного завершения нажмите кнопку *Далее* и в следующем окне, содержащем контактную информацию, нажмите кнопку *Готово*.
- При неудачной попытке получения лицензии программа также выдаст соответствующее сообщение. В этом случае нажмите кнопку *Далее* и, вернувшись в окно *Способ запроса лицензии*, выберите другой вариант запроса лицензии.

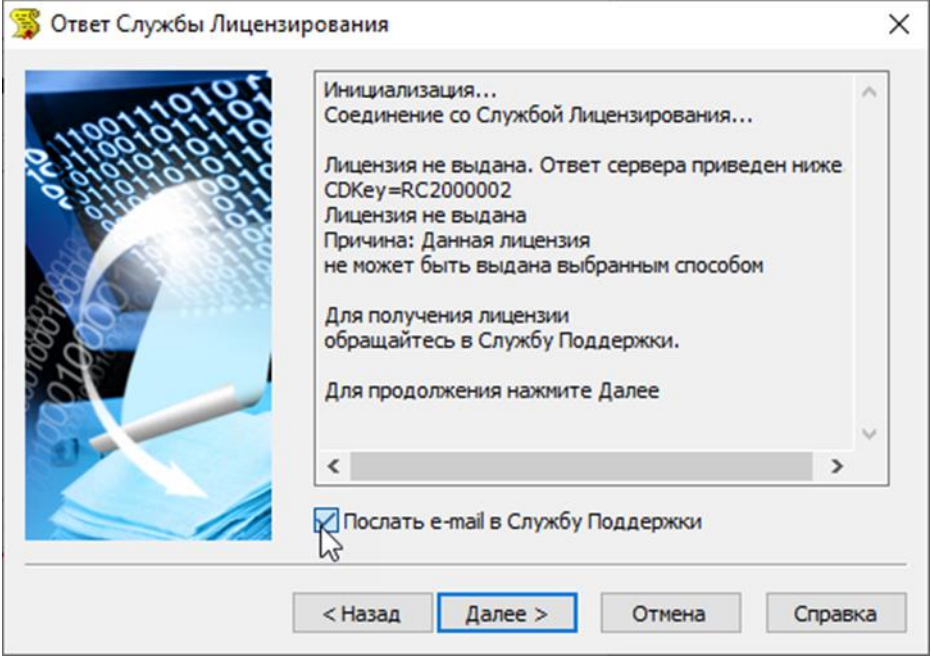

**Примечание**. Вы можете отправить в службу поддержки автоматически созданное электронное письмо с полным протоколом работы *Мастера регистрации*. Для этого, перед тем как нажать кнопку *Далее* в окне *Ответ системы лицензирования*, установите флажок *Послать e-mail в Службу Поддержки*. Письмо следует отправлять в том случае, если вы уверены, что причиной неудачи online лицензирования стала неправильная

*Руководство по установке и авторизации ReClouds* работа программного обеспечения либо ошибка обработки запроса и выдачи лицензии.

# <span id="page-17-0"></span>**Запрос лицензии по электронной почте**

 Выберите в окне *Способ запроса лицензии* пункт *Запросить лицензию по электронной почте*.

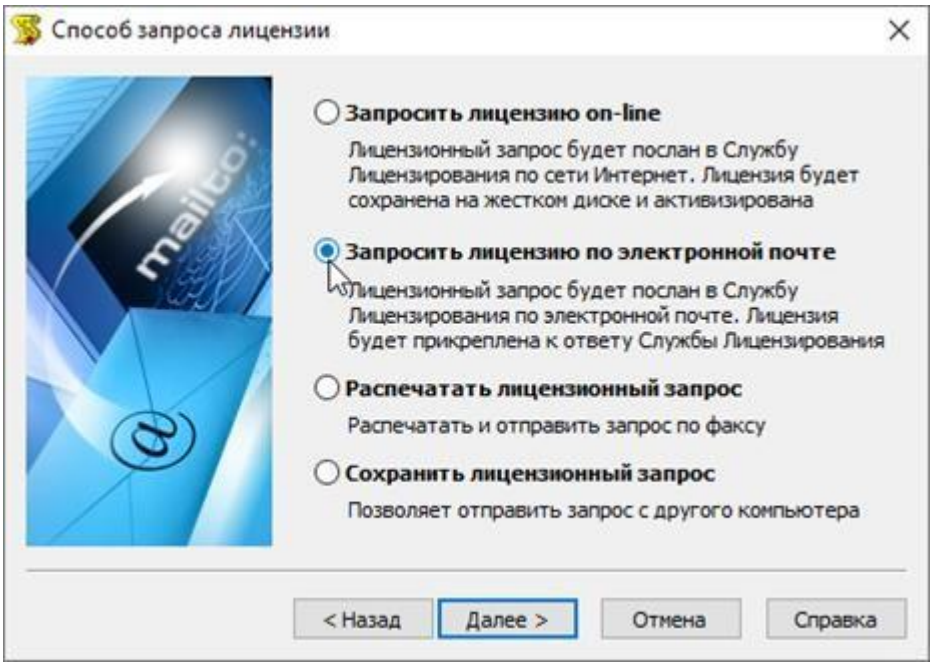

Нажмите кнопку *Далее*.

При выборе запроса лицензии через электронную почту автоматически сформируется электронное письмо, которое нужно отправить по также автоматически сформированному адресу. Ничего не редактируя в этом письме, отправьте его с любой машины, имеющей выход в Интернет.

Запросы, отправленные по электронной почте, обрабатывает в автоматическом режиме робот лицензий, который и ответит вам в кратчайшие сроки. При получении электронного письма, содержащего файл лицензии, повторно запустите *Мастер регистрации*, в стартовом окне выберите пункт *Активировать лицензию* и следуйте рекомендациям, изложенным в главе «Активация локальной лицензии». Файл лицензии придет вам в течение дня на e-mail, с которого был отправлен запрос.

Нажмите кнопку *Готово*.

# <span id="page-18-0"></span>**Запрос лицензии по факсу**

Запрос файла локальной лицензии может быть осуществлен по факсу.

 Выберите в окне *Способ запроса лицензии* пункт *Распечатать лицензионный запрос*.

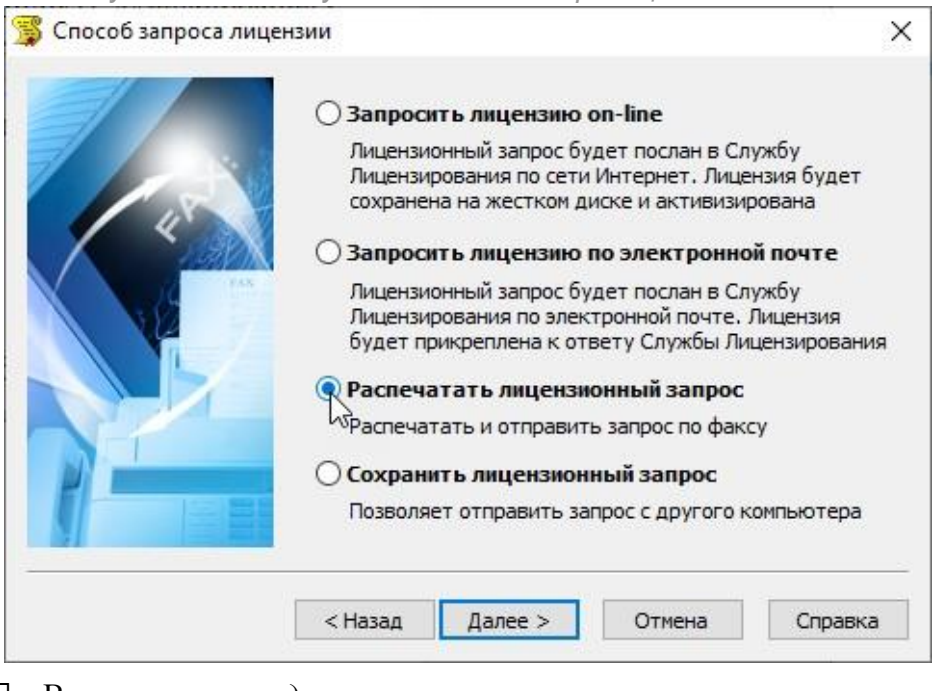

- В появившемся *диалоге печати* установите требуемые параметры и распечатайте регистрационные данные.
- Проверьте в распечатанном тексте правильность контактного телефона с кодом города, ФИО контактного лица, адреса электронной почты, по которому вам будет отправлен файл лицензии.
- В диалоговом окне *Контактная информация* нажмите кнопку *Готово*.
- Передайте запрос по факсу производителя программы с пометкой «Получение локальной лицензии для ReClouds».

### <span id="page-20-0"></span>**Сохранение лицензионного запроса**

Если сетевые службы на компьютере недоступны, можно сохранить лицензионный запрос в файл и передать его с другого компьютера.

 Выберите в окне *Способ запроса лицензии* пункт *Сохранить лицензионный запрос.*

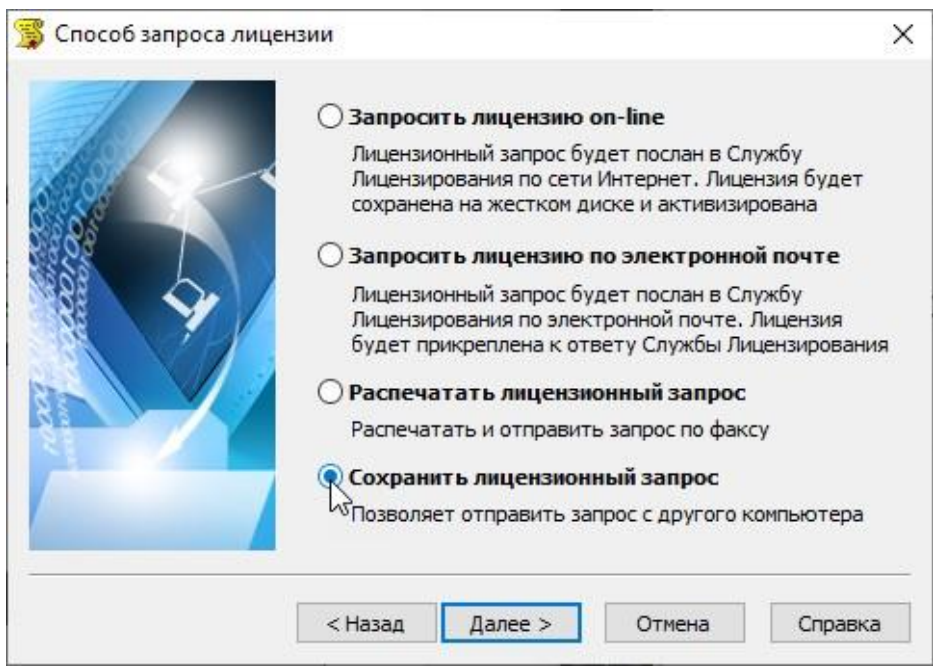

- В появившемся диалоге *Сохранить как* выберите формат файла, в котором будет записан запрос, задайте имя файла и сохраните его.
- В диалоговом окне *Контактная информация* нажмите кнопку *Готово*.
- Перенесите файл на компьютер, с которого может быть отправлен запрос.
- Если файл был сохранен в почтовом формате EML, откройте его с помощью почтового клиента и, нажав кнопку *Ответить*, отправьте электронное письмо.

**Внимание!** Не изменяйте тему и текст письма: любые изменения могут привести к ошибке при выдаче и работе лицензии. Если с

автоматической отправкой файла в формате EML возникают проблемы, отправьте его по адресу [reclouds@csdev.ru](mailto:reclouds@csdev.ru) с пометкой «Получение локальной лицензии для программы ReClouds»; Если файл был записан в формате ТХТ, отправьте его по адресу [reclouds@csdev.ru](mailto:reclouds@csdev.ru) с пометкой «Получение локальной лицензии для программы ReClouds».

Файл лицензии будет отправлен на адрес компьютера, с которого был отправлен запрос, если в тексте письма не указано другого.

<span id="page-22-0"></span>Для активации лицензии необходимо выполнить действия, описанные в разделе «Активация локальной лицензии».

# **Активация локальной лицензии**

В этом разделе представлен процесс активации локальной лицензии, полученной от службы лицензирования.

Если запрос на лицензию был отправлен с помощью *Мастера регистрации* по сети Интернет (online) и успешно завершен, то активация лицензии уже проведена и никаких других действий по лицензированию установленного продукта производить не требуется.

Если запрос лицензии производился по электронной почте, то через некоторое время на обратный адрес, указанный в запросе, будет выслано электронное письмо, содержащее файл лицензии.

- Скопируйте файл на компьютер, где установлен программный продукт, требующий лицензирования.
- Запустите *Мастер регистрации*, в стартовом окне выберите пункт *Активизировать лицензию* и нажмите кнопку *Далее*.

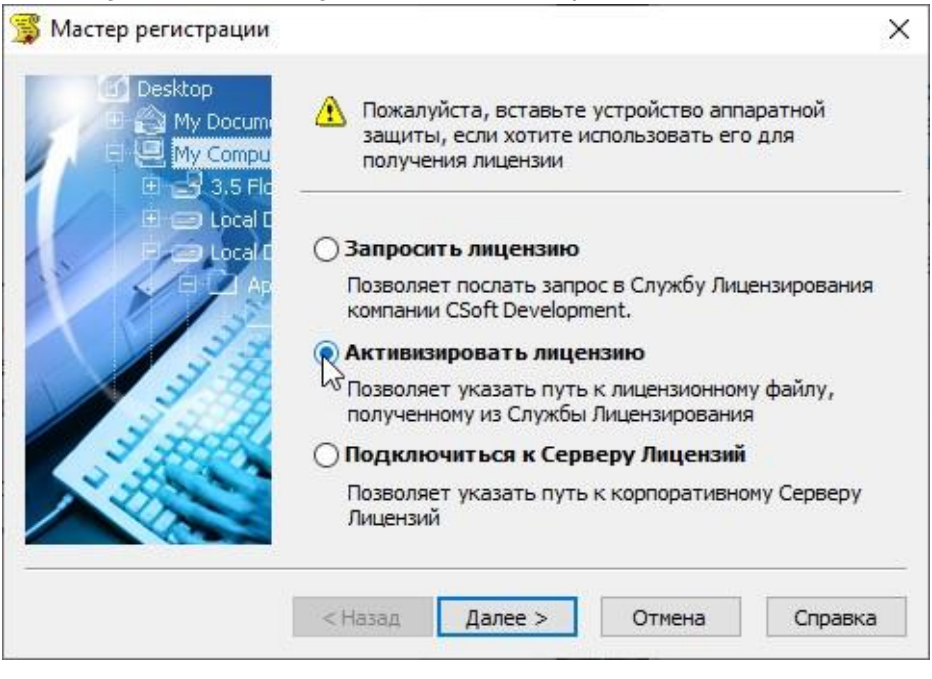

 В следующем диалоговом окне нажмите кнопку *Обзор* и укажите местонахождение файла локальной лицензии.

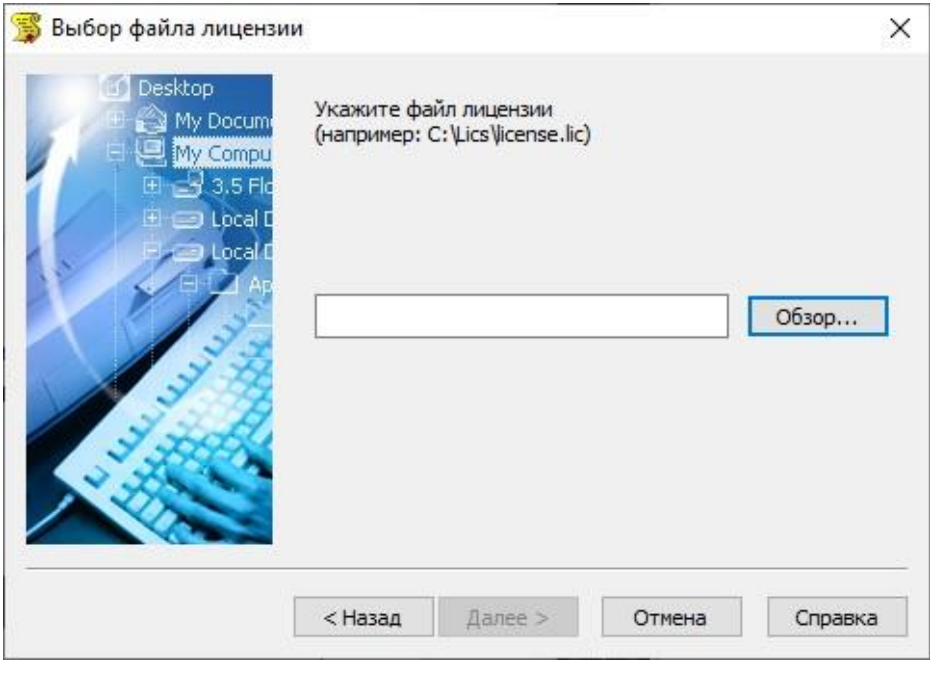

Нажмите кнопку *Далее*, а затем – *Готово*.

### $\overline{\Pi}$

# <span id="page-24-0"></span>**Возможные проблемы установки и способы их устранения**

Ниже перечислены наиболее распространенные проблемы, возникающие у пользователей, и типовые способы устранения этих затруднений. Если у вас возникли проблемы и вы не можете их решить, обратитесь в службу технической поддержки АО «СиСофт Девелопмент».

# **При запуске файла setup.exe происходит ошибка и программа установки не запускается**

- 1. Убедитесь, что файл установки скачан полностью и корректно.
- 2. Убедитесь, что компьютер отвечает системным требованиям программного обеспечения.
- 3. Проверьте возможность установки на другие компьютеры.
- 4. Зафиксируйте сообщение об ошибке и передайте его в службу технической поддержки.

# **Программа установки не принимает серийный номер лицензии**

1. Убедитесь, что вы вводите серийный номер именно к устанавливаемому вами программному обеспечению. 2. Убедитесь, что вы верно ввели все символы (например, что вместо символа «0» (ноль) не введена буква «О»; вместо английской буквы «С» не набрана русская буква «С» и т.д.).

- 3. Убедитесь, что в конце серийного номера нет непечатаемых символов (пробелов, знаков табуляции и т.д.).
- 4. Обратитесь в службу технической поддержки. Укажите серийный номер и версию устанавливаемого ПО.

# **Установленное программное обеспечение не запускается**

1. Убедитесь, что компьютер отвечает системным требованиям программного обеспечения.

- 2. Убедитесь, что установленные файлы не были повреждены (например, если компьютер заражен вирусом, антивирусы могут поместить зараженные файлы программы в карантин).
- 3. Обратитесь в службу технической поддержки. Укажите серийный номер и версию устанавливаемого ПО.

# <span id="page-27-0"></span>**Удаление ReClouds**

Для удаления программы ReClouds воспользуйтесь стандартным механизмом удаления приложений Microsoft Windows. При этом программный пакет ReClouds удаляется полностью, но созданные файлы данных будут сохранены.

- 1. В меню *Пуск* выберите пункт *Настройка* → *Панель управления*.
- 2. Выберите *Установка и удаление программ*. 3. В

открывшемся списке выберите *ReClouds*.

- 4. Нажмите кнопку *Удалить*.
- 5. Следуйте инструкциям, появляющимся на экране.